# About Data File Exchange

Methods for Service Providers to Maintain Accurate Employer Data

April 2023
Tax and General Accounting
Unemployment Insurance
State of Wisconsin

# Contents

Introduction

Submitting a File through Secure Online Internet Application (HTTPS)

Submitting Request Files through UI Web

Prepare Tab Delimited files through Excel

Retrieve Response Files from UI Web

Open XML Response Files in Excel

Submitting a File through Secure File Transfer Protocol System (FTPS)

Response Files: Columns, Actions and Codes

Contact

Updated April 2023 Page 2 of 14

## Introduction

Data File Exchange is a service that allows an Employer Service Provider (ESP) to request correct data about their clients' Unemployment Insurance (UI) accounts and have the client data returned electronically. This will assist the ESP in filing accurate Quarterly Contribution Tax and Wage Reports and making accurate tax payments.

#### **Submitting Methods:**

Two methods are available for Service Providers to participate in the Data Exchange program:

HTTPS method: Secure Online Internet Application FTPS method: Secure File Transfer Protocol system

### **Request File:**

To make the data request, the request files should contain at least two of the following three required columns for each client:

UI account number Federal employer identification number (FEIN) Employer legal name

Rate year column is not a required column, but the batch job only returns tax rates if a specific rate year is included in the request file.

#### **Matching Method:**

Once the request file is submitted, the UI department processes the file through nightly batch jobs. For each record, the batch jobs first attempt to match the UI account number and then the FEIN number. If both columns match the data in our systems, it is a successful match.

If one of these two columns doesn't match the data in our systems, the jobs will try to match the legal name. No data will be returned if the jobs are not able to match 2 out of 3 required columns.

### **Response File:**

If a match is found, the employer data items are returned to the ESP in a file they can retrieve on the next business day. Data included in the return file includes UI account number, federal employer identification number, employer legal name, tax rates for the year requested, account receivable balance and account status of the employer. The record will be included in the return file along with a message of which data elements we could not match on.

Updated April 2023 Page 3 of 14

# HTTPS Method: Submitting Request Files through UI Web

This option allows you to submit a text tab delimited file using a secure online Internet application from UI Internet Home Page. To do so:

- 1 Access the website at <a href="https://dwd.wisconsin.gov/ui">https://dwd.wisconsin.gov/ui</a>
- 2 Go to Service Providers box.

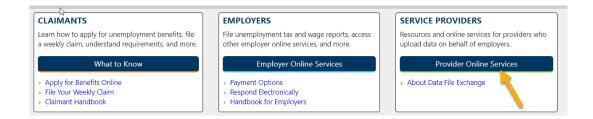

3 Click on Employer Service Provider Online Services

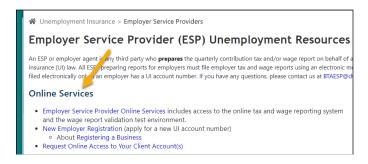

4 If you are already a current user, login to your account. If you do not already have a Login ID setup, you will need to create a Login ID under New Users.

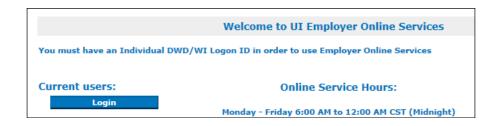

Updated April 2023 Page 4 of 14

Once you have logged into your account, in the bottom of the Service Provider Home page, select the link to Obtain Employer UI Account Numbers and Tax Rates:

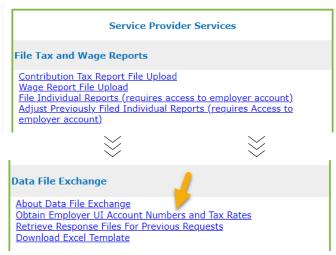

Or Under menu bar Employer Information, select "Obtain Employer UI account numbers and Tax Rates"

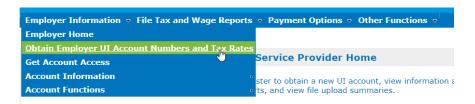

6 Complete or update your contact information, if necessary.

Click on the **Browse** button to locate your tab delimited file. (This is the file you created previously).

Locate the name of your file in the directory and folder and double click on the file name to populate the blank field next to the browse button.

Click on the Submit button to upload your file.

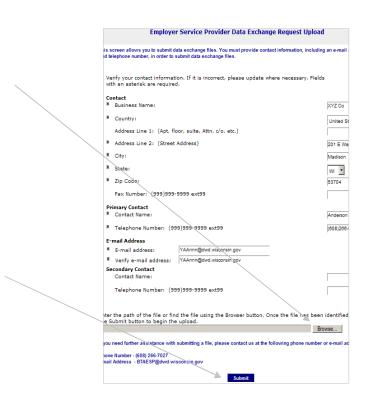

Updated April 2023 Page 5 of 14

# HTTPS Method: Prepare Tab Delimited files through Excel

For HTTPS method, the request file should be tab delimited txt file. To create the data exchange file in Excel, we have provided a template for you to use.

#### **Location of the Excel Template:**

On the bottom of Employer Service Provider Pages, Click on **Download** Data File Exchange Template.

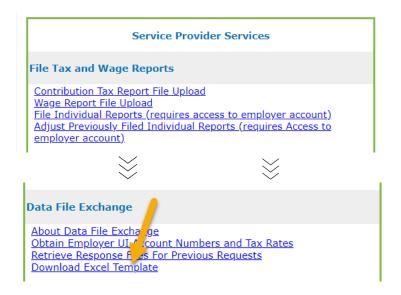

### **Column Definition in the Excel Template:**

The Excel file must be organized in the following manner:

| Col | Field                       | Description                                                                                                    | Constraint                                                                      |
|-----|-----------------------------|----------------------------------------------------------------------------------------------------|---------------------------------------------------------------------------------|
| 1   | SP<br>Account<br>Identifier | ESP assigned unique alpha numeric identifier for each client in the file. If you do not assign identifiers to your clients, you can leave this column blank, but do not delete the column. | The column must be included in the file but data entry in the field is optional |
| 2   | SP UI<br>Account            | Client's ten digit UI account number without dashes or spaces                                                                                                    | Two of fields 2, 3 & 4 must be populated                                        |
| 3   | SP FEIN                     | Client's nine digit Federal Employer<br>Identification Number without dashes or<br>spaces                                                                                                  | Two of fields 2, 3 & 4 must be populated                                        |
| 4   | SP Legal<br>Name            | Client legal name                                                                                                    | Two of fields 2, 3 & 4 must be populated                                        |
| 5   | SP Rate<br>Year             | Calendar year for which the client's tax rate is requested                                                                                                    | Optional (If this field is left blank, no rate data will be returned)           |

#### **Excel Example:**

Below is an example of an Excel file that is formatted according to the above specifications.

At least two of the 3 required fields per account must contain data and there must be at least one row of data in the file. Field headings may be included but are not required. You may include additional information after field 5; however this information will not be included in the file returned to you.

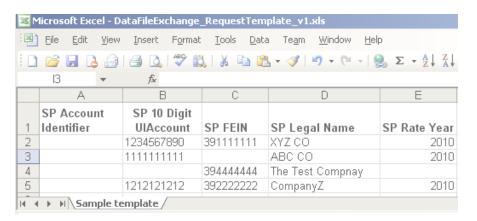

#### **Create Tab Delimited txt File:**

Save file as a text tab delimited file. To do so, on the menu, click File, Save as, then enter your file name and select file type of text (Tab delimited).

Note the directory and folder location and name of your file, as you will need to know that when submitting the file.

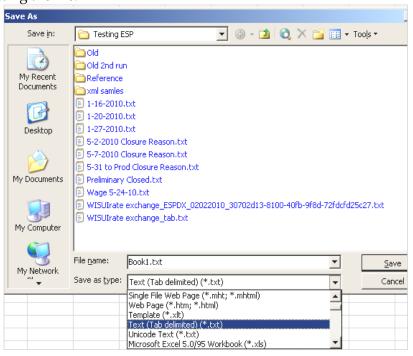

Updated April 2023 Page 7 of 14

# HTTPS Method: Retrieve Response Files from UI Web

To retrieve your response file, go to our website at - <a href="https://dwd.wisconsin.gov/uitax/esp-resource-page.htm">https://dwd.wisconsin.gov/uitax/esp-resource-page.htm</a> In the Online Services section, select the link Employer Service Provider Online Services and login with your user ID and password.

1 From the Employer Service Provider home page, select the link to **Retrieve Response Files from Previous Requests.** 

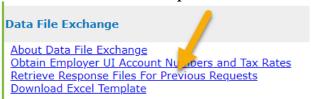

2 Click on the link to **download** the file that appears the right of the file name.

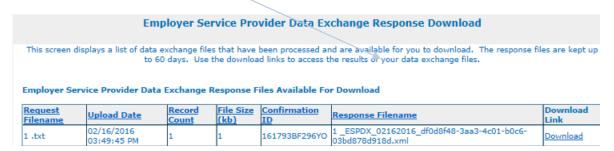

3 Click on Save

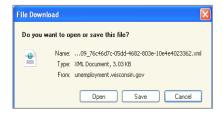

4 Select the location you want to save your file by picking a location from Save in and then Click on Save to save an XML version to your computer.

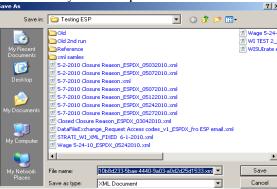

**About Data File Exchange** 

# HTTPS Method: Open XML Response Files in Excel

Two methods you can open XML files in Excel:

# First Method - Open Through Excel:

 Click on File Open to open that file in Excel.
 Remember the location you saved your file in.

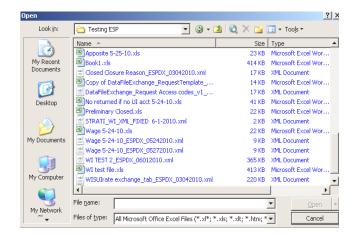

2 Choose As an XML list and click OK.

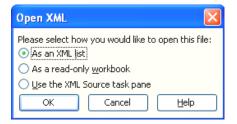

#### Second Method - Set Excel as Default File Association on XML file on a PC

This is a one time effort only. Once the XML file is set to associate with Excel, XML will be open in Excel if you double click on the XML file in Window Explore or My Computer.

- Right click on the XML response file where you saved in the local driver earlier.
- Click on the Change button in the General Tab, then choose to Open with Excel.

Updated April 2023 Page 9 of 14

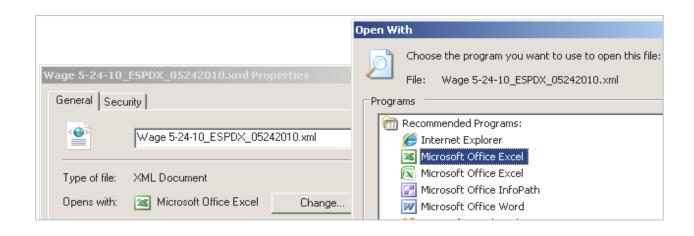

Updated April 2023 Page 10 of 14

# FTPS Method: Submit and Retrieve Data Exchange Files

This automated process utilizes secure file Transfer protocol (FTPS) to send files instead of using a web browser. This method requires secure FTP software. Service providers with a large number of clients may wish to use this method.

#### **FTPS Specifications**

Please review the unattended application-to-application specifications: <a href="https://dwd.wisconsin.gov/uitax/DWDUIServiceProvider-FTPSpecificationsV5.pdf">https://dwd.wisconsin.gov/uitax/DWDUIServiceProvider-FTPSpecificationsV5.pdf</a>.

If you are already using FTPS to upload a file of contribution tax reports, you already have access to this new service. You do not need to register again. Please do not convert an Excel file to XML.

Updated April 2023 Page 11 of 14

# Response Files: Columns, Actions and Codes

#### Columns in the Response File:

Note that the fields you provided all start with SP for Service Provider.

- 1. SP Account Identifier
- 2. Matching comments if there was a problem matching the information you provided
- 3. SP UI account number that you provided
- 4. UI account number on file with the department
- 5. SP FEIN that you provided
- 6. FEIN on file with the department
- 7. SP Legal name that you provided
- 8. Legal name on file with the department
- 9. SP Tax rate year you requested
- 10. Tax rate year with the department
- 11. Employer tax rate
- 12. Employer receivable balance
- 13. Account status of open, preliminary closed or closed
- 14. Subjectivity status of subject, not subject or pending
- 15. Finance method of taxable or reimbursable
- 16. Last payroll date, if applicable
- 17. Closure reason, if applicable
- 18. Corrective action. This includes steps to take if an account is closed
- 19. Date/time that the information is effective
- 20. Response. This is the description for Response Codes column.
- 21. Response Codes. Please see all possible response codes in the codes table.

#### **Response Codes**

It is possible more than 1 codes are returned for a record. For example, both codes 602 and 652 are listed in column 21 and separated by a comma for a record.

#### **Codes Table:**

| Codes Response |                                                                | Corrective Action                                       |  |
|----------------|----------------------------------------------------------------|---------------------------------------------------------|--|
| 600            | No data is returned, can not match 2 out of 3 required columns | Please verify data in the required columns you provided |  |
| 601            | Data is returned but did not match on UI Account.              | Please verify data in the required columns you provided |  |
| 602            | Data is returned but did not match on FEIN.                    | Please verify data in the required columns you provided |  |

Updated April 2023 Page 12 of 14

| Codes | Response                                                                        | Corrective Action                                                                                                    |
|-------|---------------------------------------------------------------------------------|----------------------------------------------------------------------------------------------------|
| 620   | Acct status: Pending, Tax<br>Rate year has not been<br>computed.                | The registration has not been completed yet.                                                                                                    |
| 621   | No valid UI Account number exists.                                              | This client needs to register for an account. Complete the New Employer Registration at: <a href="https://dwd.wisconsin.gov/uitax">https://dwd.wisconsin.gov/uitax</a> .                                                                                                    |
| 622   | Invalid Year                                                                    | The year provided for this record is not a valid year number or contains some invalid characters.                                                                                                    |
| 623   | Rate year for requested year can no longer be accessed                          | The year requested is too far back in time.                                                                                                    |
| 624   | Error comparing employer name                                                   | There is an error in the legal name column, please contact DWD to verify the error.                                                                                                    |
| 625   | Invalid row, does not have the required fields                                  | Check row for errors.                                                                                                    |
| 650   | Acct status : Closure reason : Deceased                                         | If business resumed operation after death of sole proprietorship, new operator must register for a new UI account at <a href="https://dwd.wisconsin.gov/uitax">https://dwd.wisconsin.gov/uitax</a> .                                                                                         |
| 651   | Acct status : Closure reason : Changing finance method                          | Please use the correct UI Account #. To obtain the correct account number, submit another file for this client with the UI Account Number field left blank. Providing the client's FEIN and Legal Name only will return their correct UI Account Number in our response file.                |
| 652   | Acct status: This account has not been closed but is inactive                   | To reactivate this account go to <a href="https://dwd.wisconsin.gov/uitax">https://dwd.wisconsin.gov/uitax</a> and complete Form UCT-16722 UI Account Reactivation - <a href="https://dwd.wisconsin.gov/dwd/forms/ui/uct-16722.htm">https://dwd.wisconsin.gov/dwd/forms/ui/uct-16722.htm</a> |
| 653   | Acct status: Closure reason<br>: Reimbursable No Longer<br>Meets WI UI Criteria | UI Account Number provided was matched, but the account is Closed and cannot be used for reporting. This client will need to register for a new UI account # at <a href="https://dwd.wisconsin.gov/uitax">https://dwd.wisconsin.gov/uitax</a> .                                              |
| 654   | Acct status: Closed -<br>Subject, No longer meets<br>WI UI Criteria             | UI Account Number provided was matched, but the account is Closed and cannot be used for reporting. This client will need to register for a new UI account # at <a href="https://dwd.wisconsin.gov/uitax">https://dwd.wisconsin.gov/uitax</a> .                                              |

Updated April 2023 Page 13 of 14

| Codes | Response                                                              | Corrective Action                                                                                                    |
|-------|-----------------------------------------------------------------------|----------------------------------------------------------------------------------------------------|
| 655   | Acct status: This acct has been closed                                | UI Account Number provided was matched, but the account is Closed and cannot be used for reporting. This client will need to register for a new UI account # at <a href="https://dwd.wisconsin.gov/uitax">https://dwd.wisconsin.gov/uitax</a> .                                                                                                    |
| 656   | Acct status: Closed - Closure reason: Cancelled                       | UI Account Number provided was matched, but the account was Closed when determined not subject for WI UI tax. If this client has WI employment in the future, This client will need to register for a new UI account # at <a href="https://dwd.wisconsin.gov/uitax">https://dwd.wisconsin.gov/uitax</a> .                                                                                           |
| 657   | Acct status: Closed - Not<br>Subject, Does not meet WI UI<br>criteria | UI Account Number provided was matched, but the account was Closed when determined not subject for WI UI tax. If this client has WI employment they will need to update their New Employer registration at <a href="https://dwd.wisconsin.gov/uitax">https://dwd.wisconsin.gov/uitax</a> to activate this account.                                                                                  |
| 658   | Acct status: Closed - Not<br>Subject, Leasing Employees<br>from PEO   | UI Account Number provided was matched, but the account was Closed when determined not subject for WI UI tax. If this client has WI employment they will need to update their registration at <a href="https://dwd.wisconsin.gov/uitax">https://dwd.wisconsin.gov/uitax</a> to activate this account.                                                                                               |
| 659   | Acct status: Closed -<br>Duplicate. Target account is<br>returned     | SP UI Account number provided not valid because closure reason is Duplicate Account. Data returned is for the active account.                                                                                                    |
| 670   | Acct status: Closed - Closure reason: Transfer                        | This Employer has a status of Closed, by reason of business transfer. UI Account Number provided was matched, but account is Closed and cannot be used for reporting. If you are reporting for the successor account, use their UI account #. If this is a new business, complete the New Employer Registration at: <a href="https://dwd.wisconsin.gov/uitax">https://dwd.wisconsin.gov/uitax</a> . |

Updated April 2023

About Data File Exchange
Page 14 of 14

# **Contact**

If you have questions about Data File Exchange, contact us at the following phone numbers or email address:

# Technical Support:

Email: btaesp@dwd.wisconsin.gov

Bureau of Tax and Accounting (608) 266-7027 (608) 266-5793

Monday - Friday, 8:00 AM to 4:00 PM